# ppm.ncc.info<br>Shingskalender | 7215110 - Proto, Lund NCC Lossningskalender

8

 $9<sub>0</sub>$ 

l)

 $N_{CC}$ 

 $\tau_{\textit{is}_{\textit{Gg}_{\textit{B}, \mathcal{S}}}}$ 

a

P ppm.ncc.info

 $V$ ecka 19  $m_{q_1} \cdot m_{q_2}$ 

 $\mathcal{C}$ 

**TOKA** 

NCC Loskning

Användarguide för externa

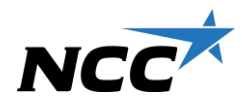

### **Nyttan med Lossningskalender**

- Ett enkelt vertyg som förenkar koordinering och kommunikation med alla projektdeltagare
- Samordning av lossningstider, mottagningsresurser och lossningszoner och fördelning av leveranser över dagen / veckan
- Mobilt stöd och visning på TV skärmar

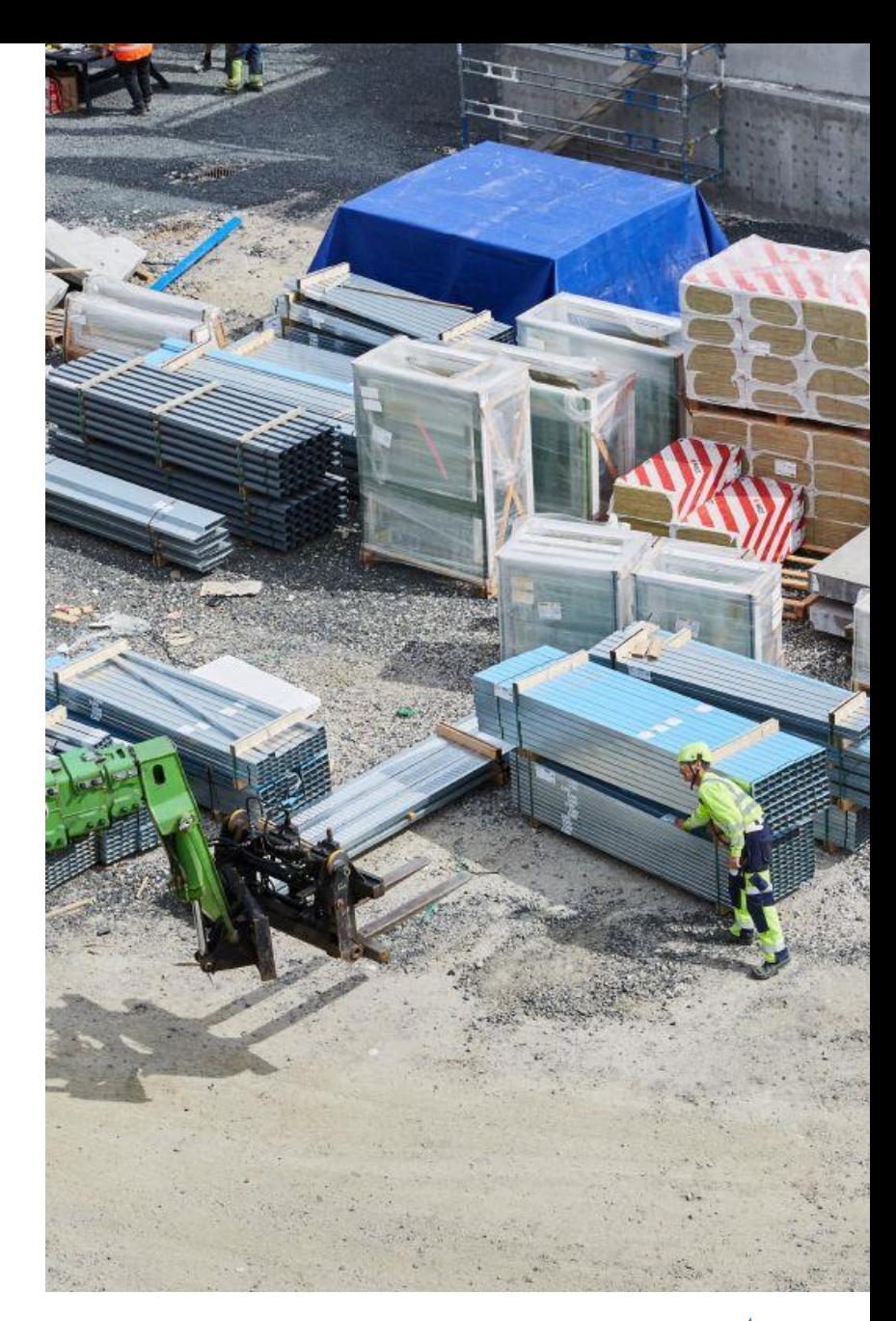

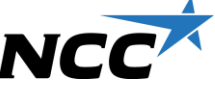

# **I lossningskalendern kan du**

- Samordna leveranser med övriga projektdeltagare
- Boka tid för lossningstillfälle, boka lossningszon och mottagningsresurser samt inbärningsresurser
- Ta emot aviseringar om bekräftade och ändrade bokningar
- Ta del av projektets yttre och inre APD planer
- Ta del av Logistikanvisningar och Köranvisningar för leveranser/besökare
- Använda den på smartphones och surfplattor
- Acceptera eller avböja bokningsförfrågningar om du har rollen som mottagningsresurs/inbärare
- Ta del av statistik kring bokningarna

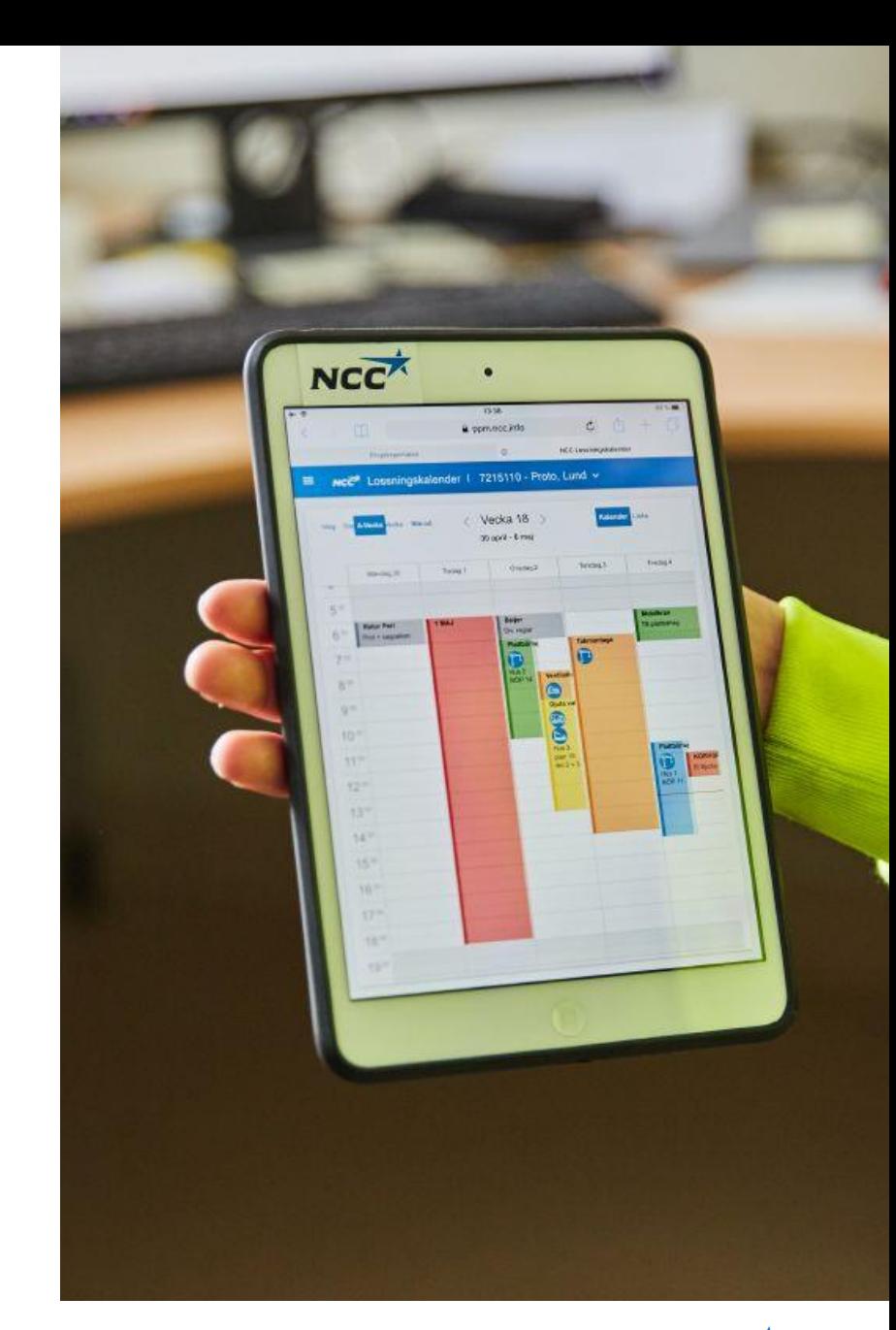

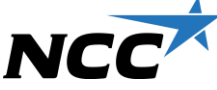

#### **Få tillgång till lossningskalendern**

- Din NCC kontakt kan hjälpa dig bli medlem i ett specifikt projekt
- Som default tillgänglig för alla interna och externa projektdeltagare i NCC Projektportal
- Även möjlighet att få access till enbart Lossningskalendern (och inte Projektportalen). Ex grannprojekt, resursförare, leverantörer osv.
- Länk externa användare (PC / mobil / surfplatta): <https://ppmext.ncc.info/DeliveryCalendar/>

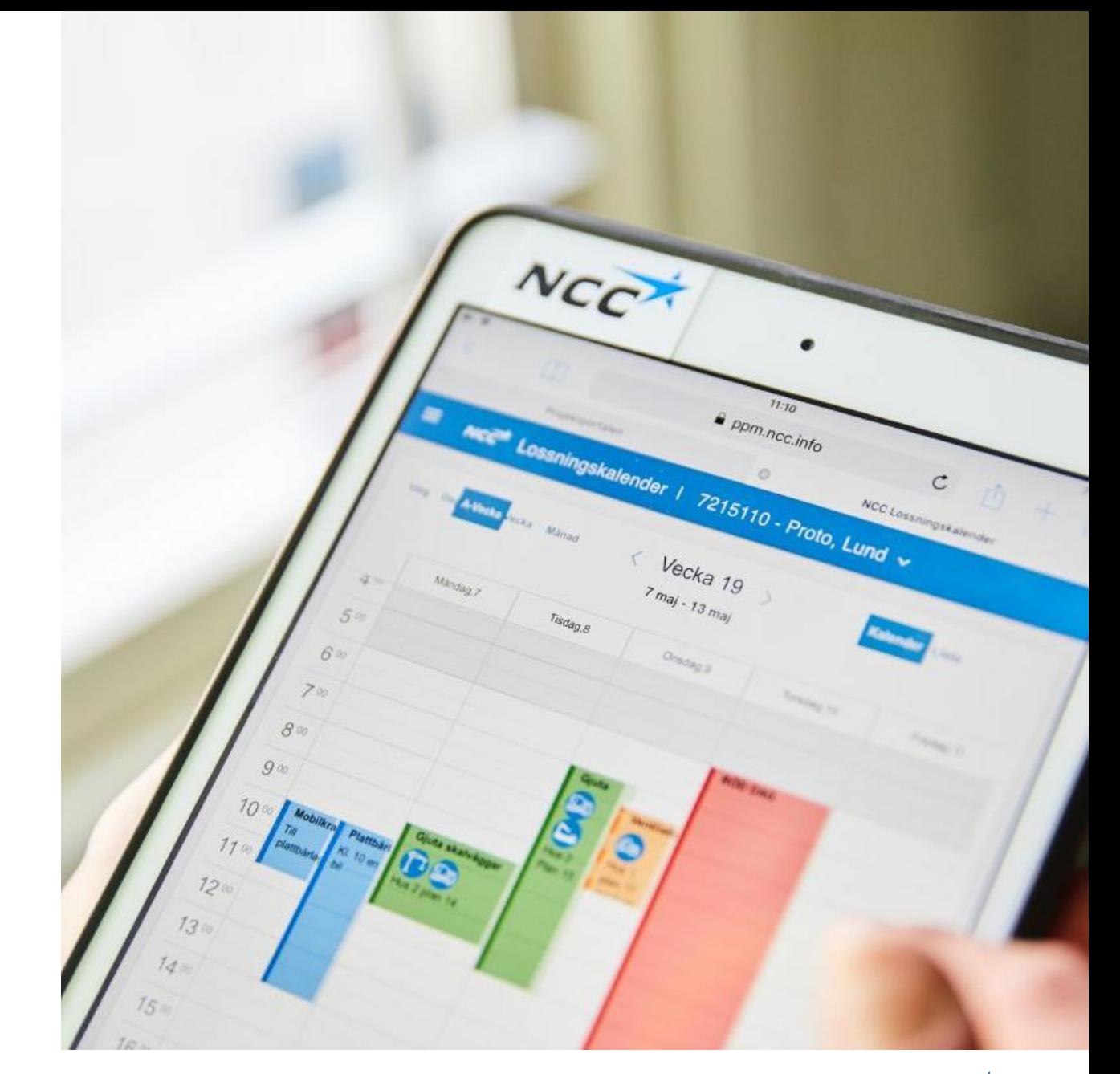

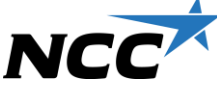

Externa användare kan få utökad behörighet på förfrågan, ex bekräfta bokningar, aviseringar m.m.

#### **Om kalendervyn**

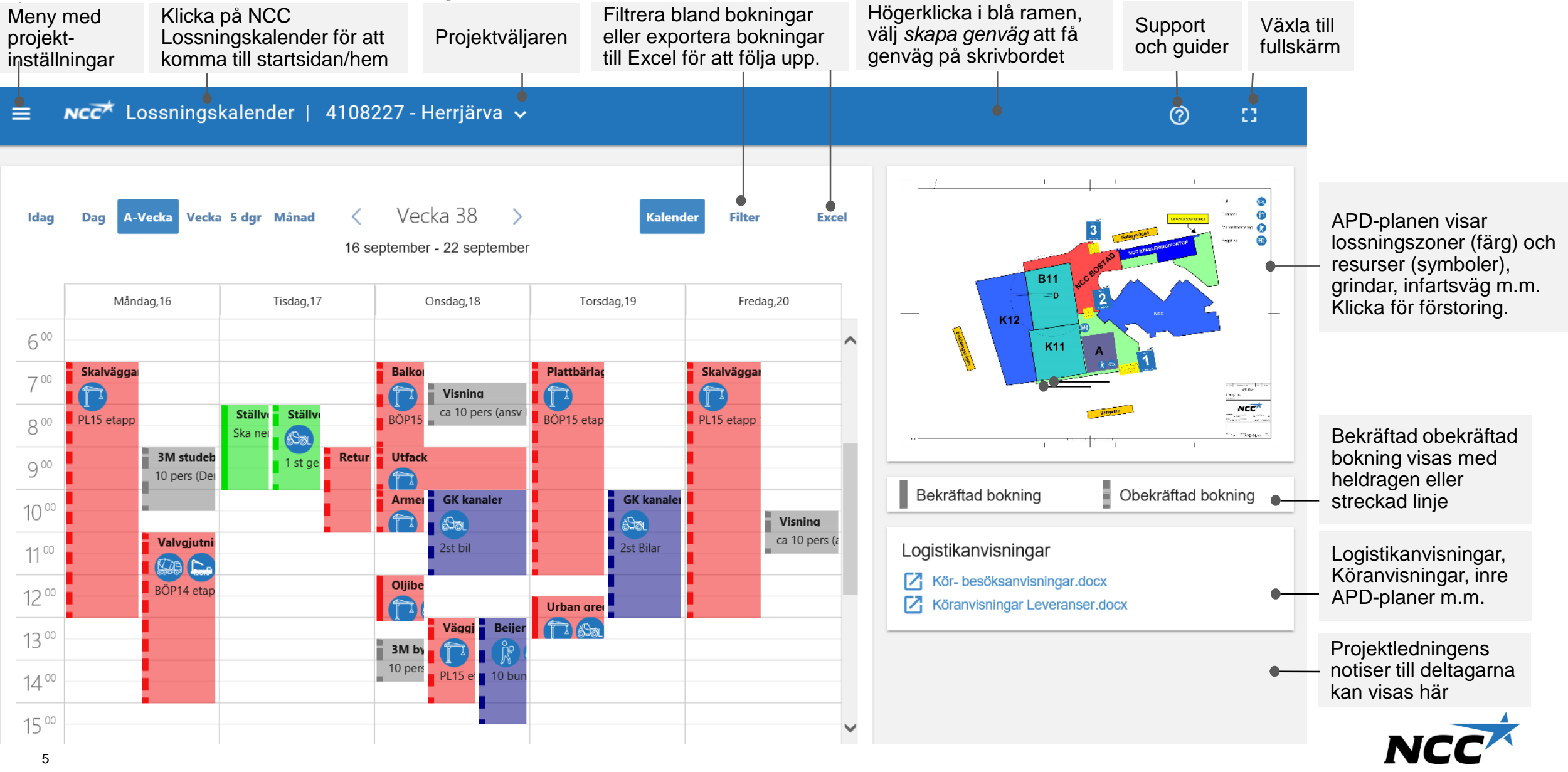

## **Skapa en bokning**

#### **Markera i kalendern start - och sluttid för bokning och fyll i:**

- 1. Vad och företag samt mängd och slutdestination. Du kan fylla i mycket text vilket underlättar mottagandet till slutdestination och Exceluppföljning.
- 2. Justera start och sluttid. Fyll i om återkommande leverans.
- 3. Välj grind, lossningszon samt en eller flera mottagningsresurser enl. APD -planen. Resursförare aviseras via sms/mail först när bokningen blir bekräftad. Resursförare eller samordnare kan få mail med förfrågning om att acceptera/avböja bokningsförfrågan.
- 4. Skapare av bokning går inte att ändra. Om du har behörighet kan du ändra status till bekräftad bokning, visas med heldragen linje i bokning. Obekräftade bokningar har streckad linje och bekräftas av NCC platsledning. Ändra leveransansvarig om det är någon annan än du samt ändra leveransadressvid behov (visad är förvald enligt Projektportalen).
- 5. Om lossningsplats ska visas på en karta, öppna *hitta.se* och placera ut koordinater på platsen, kopiera adressen i webbläsaren och klistra in här. Länk till projektetableringens koordinater visas i alla bokningar om de är angivna i Meny/Inställningar.
- 6. Instruktion, fyll i valfri text *som tydliggörs med gult utropstecken* i bokning. Bifoga dokument, ex monteringsanvisning eller lossningsinstruktioner.

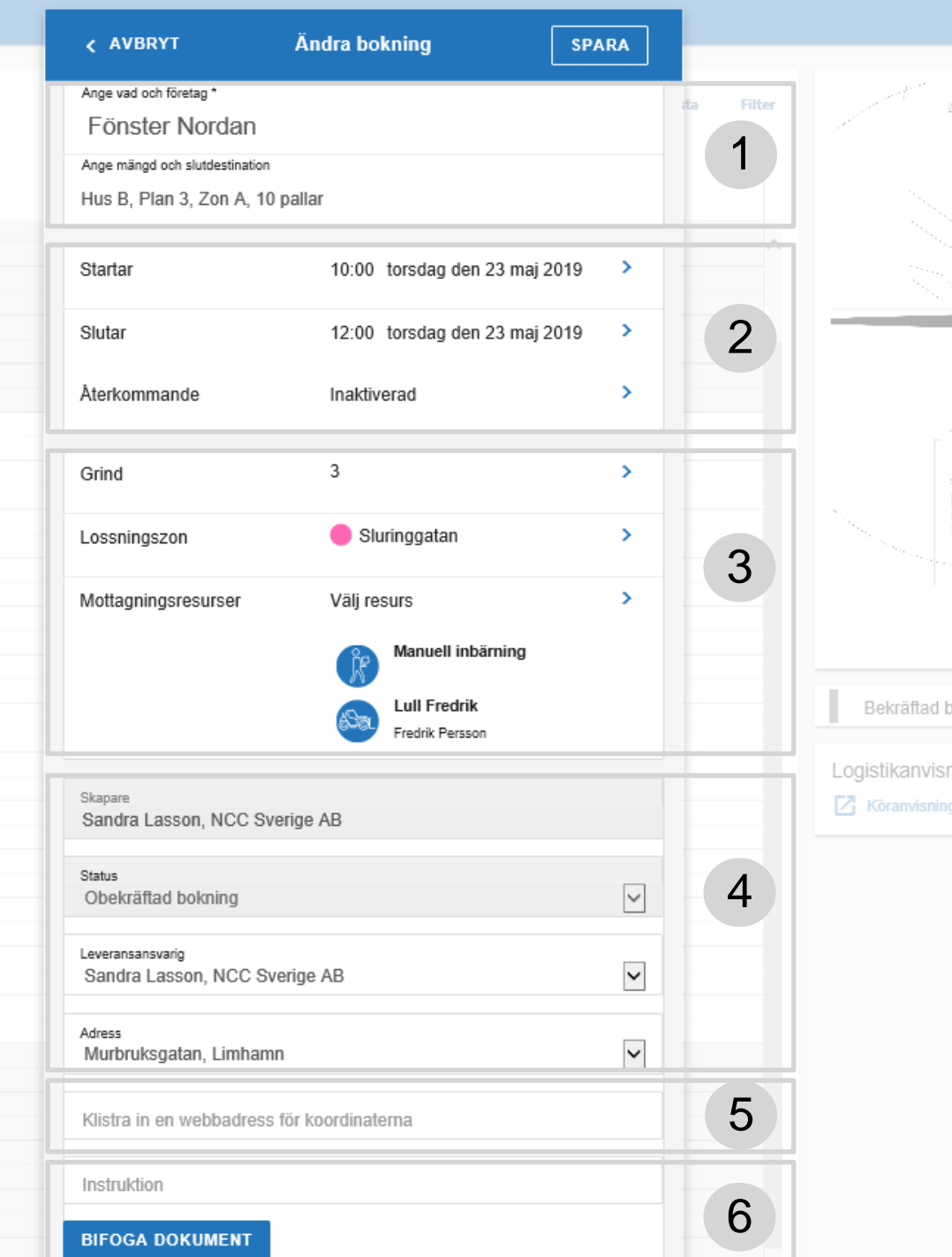

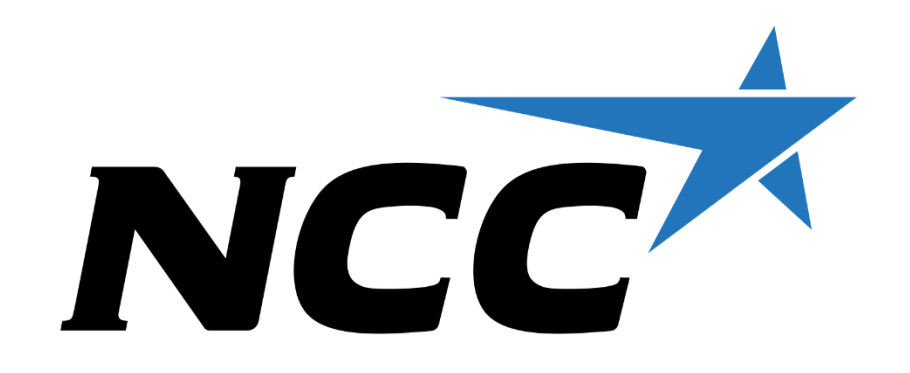